## Medication Rules

help.grandcare.com  $\rightarrow$  help for caregivers  $\rightarrow$  medication rules

## **Setting Rules**

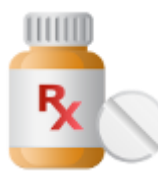

You can set up medication rules to alert caregivers when the Resident does or does not acknowledge that meds have been taken. To add a medication rule:

- [Log in to the Online Care Portal](http://help.grandcare.com/index.php/Logging_In)
- Open the [Care Menu](http://help.grandcare.com/index.php/Care_Menu)
- Click the "Medications" button
- In the Medication Rules section, click the "New Rule" button

There are two parts to each rule, a condition and an action. On the first screen, define the condition. Your rule can be triggered when:

- The Resident presses an on-screen button to acknowledge taking meds scheduled for that time
- The Resident doesn't press an onscreen button to acknowledge taking

the meds (either by pressing an onscreen button refusing the meds, or by not pressing any button to acknowledge the meds scheduled for that time)

• The Resident presses an on-screen button refusing the meds scheduled for that time

Examples of conditions might be:

- If any medication is refused by the Resident, email a Caregiver. is detected by the hallway detector between 10pm and 6am - this might signal a caregiver to
- If Synthroid is not acknowledged as taken, make a reminder call.

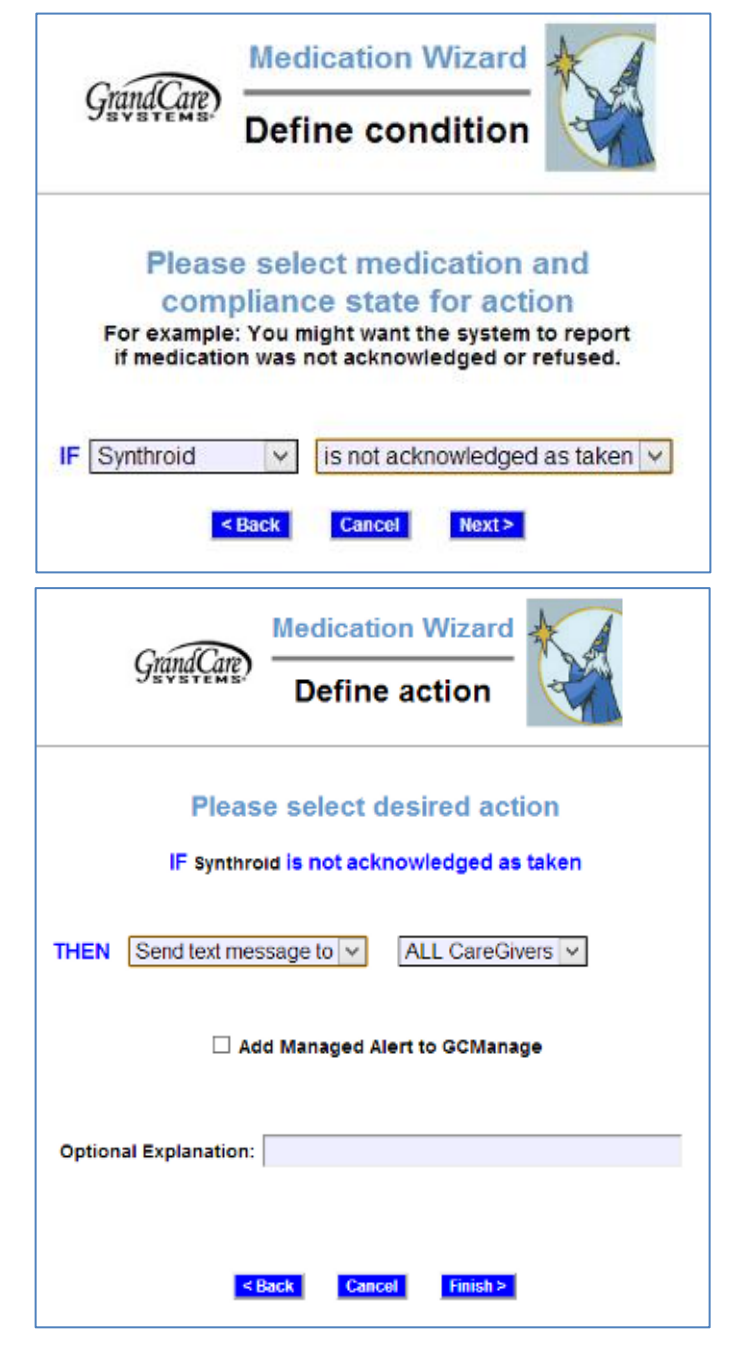

Once you have defined the condition, you need to set the action. Possible actions include contacting a single caregiver, all caregivers, or a [Call List.](http://help.grandcare.com/index.php/Call_List) The types of contact include:

- $\bullet$  Fmail
- Text message
- Phone call to home, work or cell phone
- Phone call to a [Call List](http://help.grandcare.com/index.php/Call_List)

Multiple rules can be triggered for any event, so that multiple types of alerts can be sent out, for example both phone calls and emails.

A checkbox next to the rule lets you set whether the rule is enabled or disabled. It might make sense to turn off a rule while your loved one is on vacation, so that alerts won't be sent out during that time. You can disable a rule by unchecking the box. When you're ready for the rule to be active again, just check the Enabled checkbox again, and then save the rule settings.

For more information about schedule medications, see the [Medications page.](http://help.grandcare.com/index.php/Medications)

GC-01-OUM-0045 Rev B (copy)